## **COMO INSCRIBIRTE EN TU CLUB Y ESCUELA DEPORTIVA EN LA CIUDAD DEPORTIVA CAMILO CANO**

## **1- Accede a la siguiente página web para inscribirte on-line en tu club o escuela deportiva:**

https:/[/usuarios.ciudaddeportivacamilocano.com](http://usuarios.ciudaddeportivacamilocano.com/)

# **2- Pulsa "Registrarte aquí" para continuar con tu inscripción.**

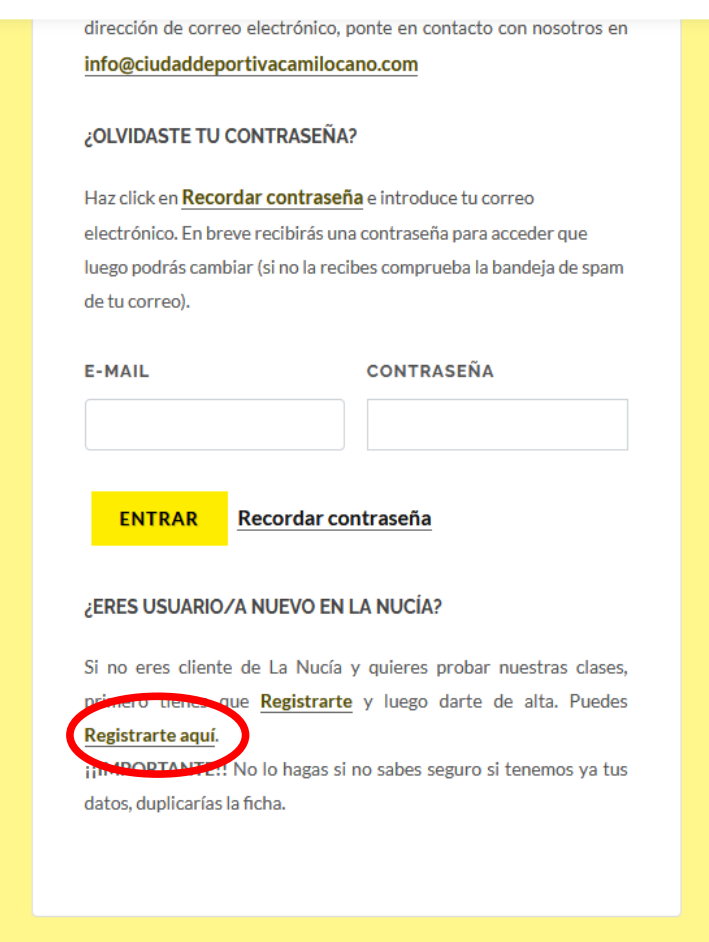

# **3- Rellena con tus datos personales el formulario de registro.**

Importante ticar la casilla de [He leído y acepto la Política de Privacidad](https://www.ciudaddeportivacamilocano.com/politica-de-privacidad) para poder continuar con tu inscripción.

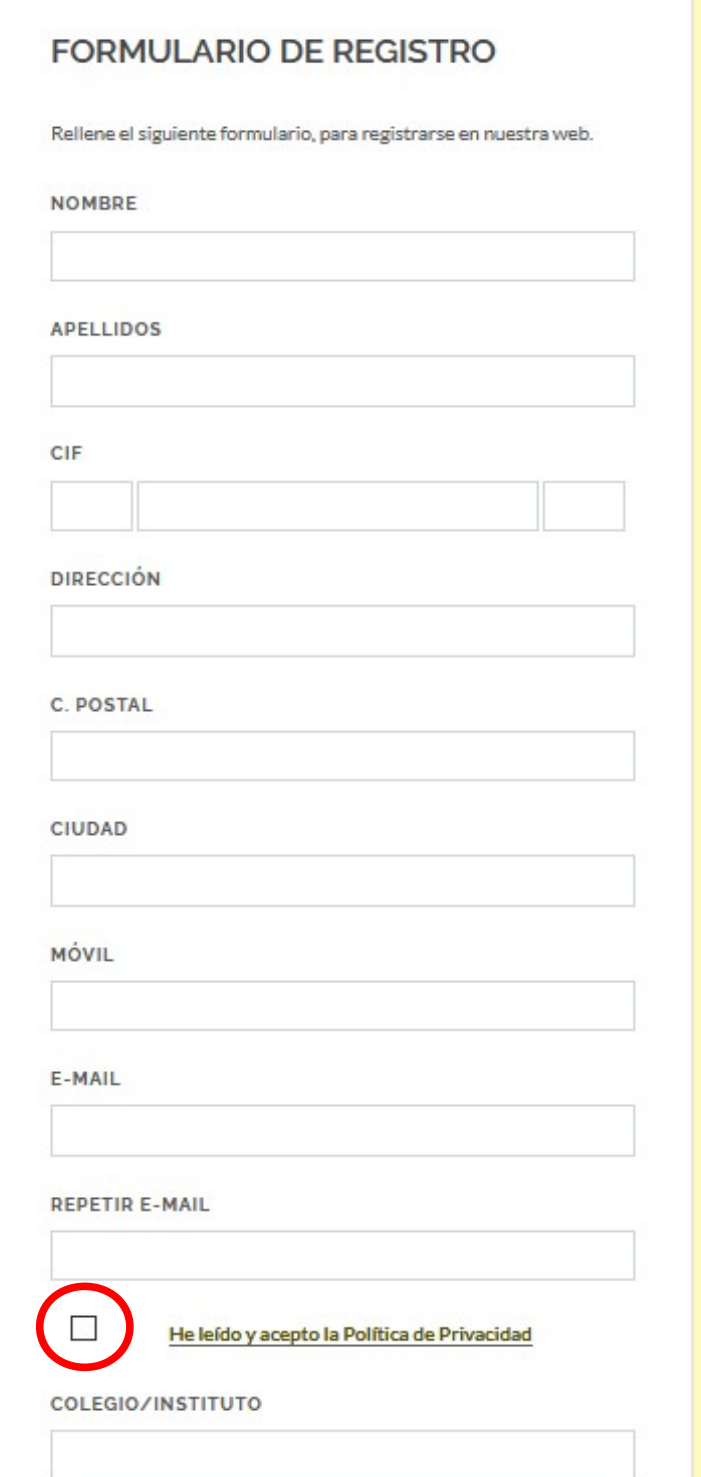

**4-Selecciona en el desplegable el club o escuela deportiva de La Nucía al que deseas inscribirte.**

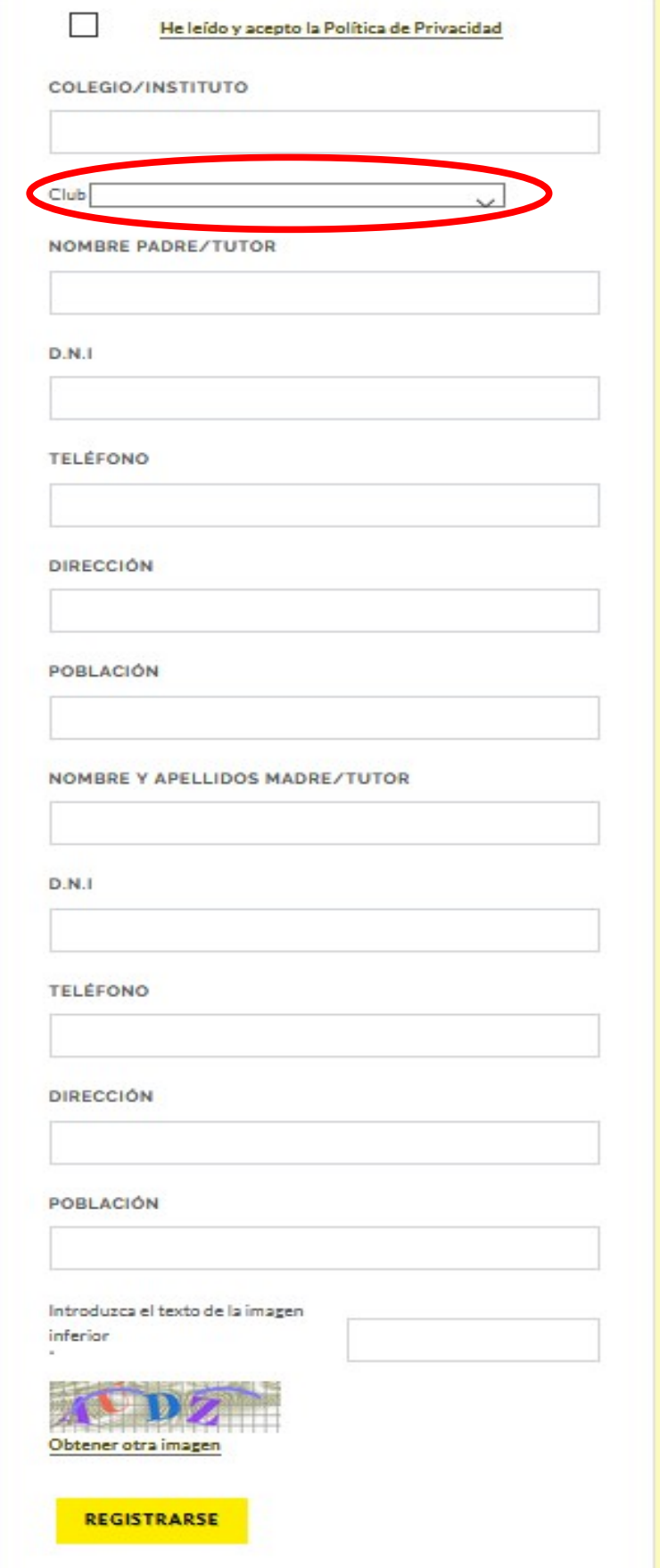

#### **5-Pulsa registrarte**

Al email con el que te has inscrito en la web te llegará una contraseña para poder acceder una vez registrado. Mas tarde esta contraseña puedes cambiarla.

## **6-Una vez registrado ya puedes acceder a la web como usuario y estarás inscrito en tu club o escuela deportiva:**

Rellena el apartado email y contraseña ( la primera vez que accedes la contraseña debe ser la que te ha llegado a tu email) y pulsa Entrar.

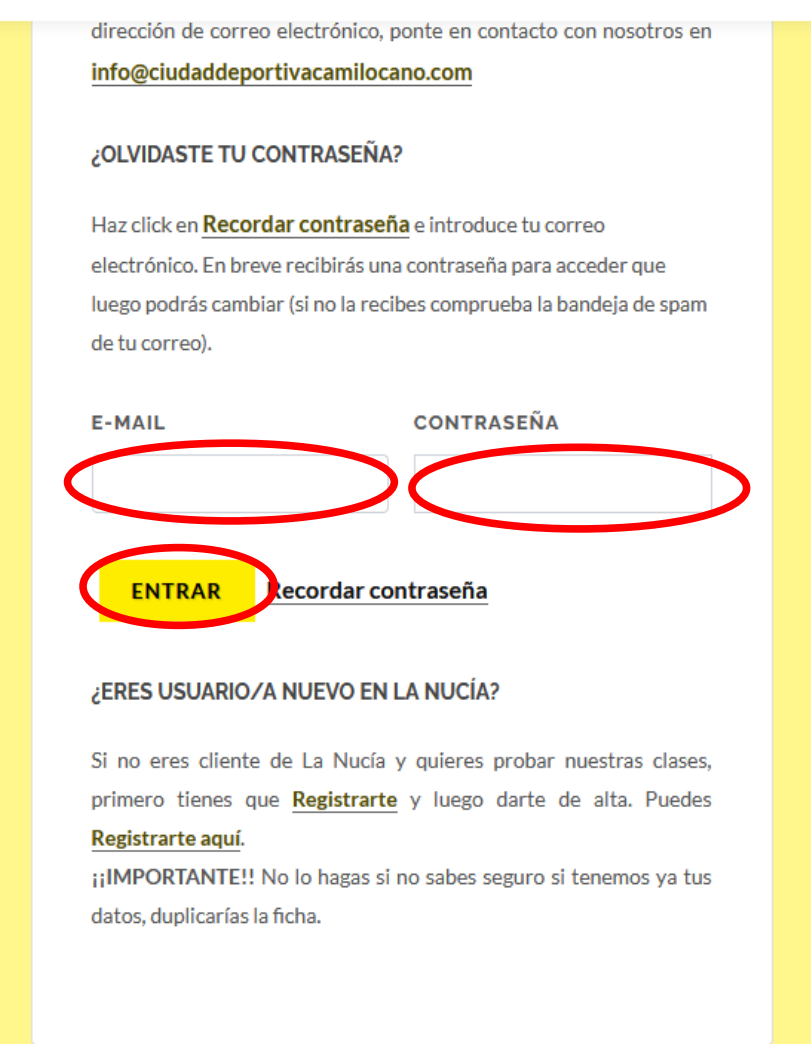

**7-Al pulsar "Entrar" aparecerán tus datos, si pulsas modificar datos puedes cambiar la contraseña:**

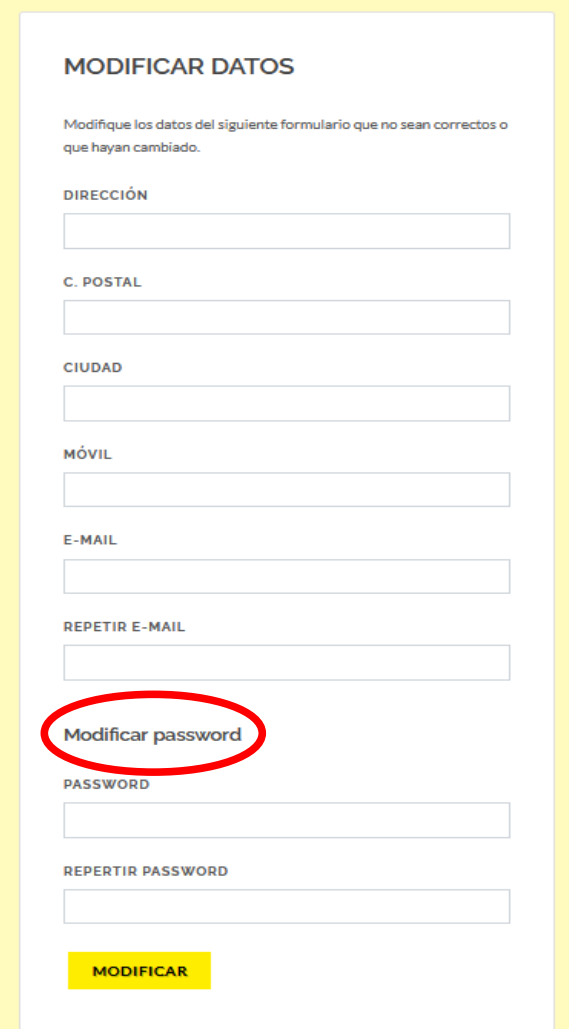

**8- Para finalizar, una vez entres con tu usuario podrás acceder al área clientes para gestionar o modificar datos personales.**

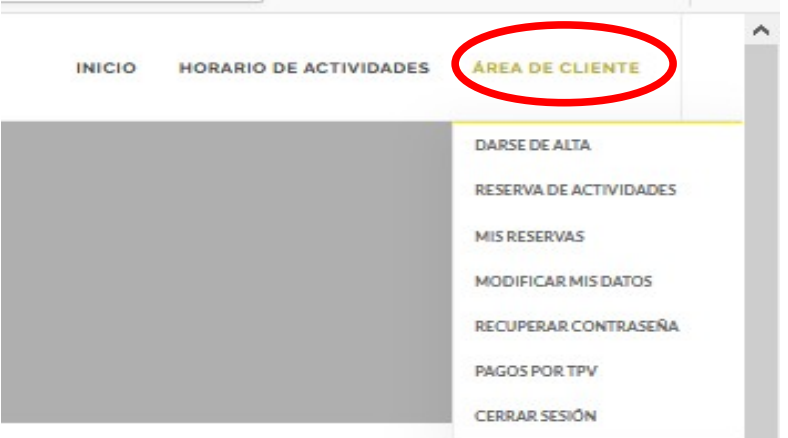